# **User Guide**

AT&T Velocity™ Mobile Hotspot

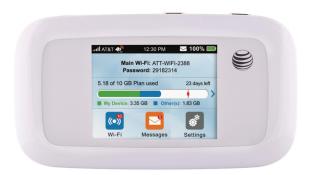

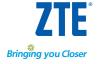

## Copyright © 2014 ZTE CORPORATION.

All rights reserved.

No part of this publication may be excerpted, reproduced, translated or utilized in any form or by any means, electronic or mechanical, including photocopying and microfilm, without the prior written permission of ZTE Corporation.

The manual is published by ZTE Corporation. We reserve the right to make modifications on print errors or update specifications without prior notice.

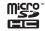

microSDHC is a trademark of SD, 3C-LLC. Qualcomm® Gobi™ technologies are products of Qualcomm Technologies, Inc.

Version No.: V1.1

Edition Time: December 2014

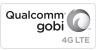

## Contents

| Get Started                                      |    |
|--------------------------------------------------|----|
| Know Your Device                                 | 1  |
| Manage Your Device and Settings                  | 3  |
| Set Up and Connect to the Internet               |    |
| Optional Autorun Installation (For USB use only) | 9  |
| Use Your Mobile Hotspot                          | 15 |
| AT&T Wi-Fi Manager Home Page                     | 15 |
| Security Credentials                             |    |
| View Your Data Usage                             |    |
| Manage Wi-Fi®                                    |    |
| Message                                          |    |
| File Sharing                                     |    |
| Battery                                          |    |
| Security                                         |    |
| Configure Data Network Options                   |    |
| View Details                                     |    |
| Replace the SIM Card                             |    |
| Reset the Mobile Hotspot                         |    |
| Advanced Settings                                |    |
| S .                                              |    |
| Manage Wi-Fi                                     |    |
| Change Advanced Settings                         | 45 |
|                                                  |    |

Contents

| Troubleshooting                   | 5C |
|-----------------------------------|----|
| Specifications                    | 52 |
| Regulatory and Safety Information | 53 |
| To the Owner                      |    |
| Using Your Device                 | 54 |
| Using Battery                     |    |
| Radio Frequency (RF) Energy       | 55 |
| FCC Compliance                    | 56 |
| CTIA Requirements                 | 57 |
| Warranty                          | 59 |
| Limited Warranty                  | 60 |
| How to Get Warranty Service       |    |
| Other Warranty Programs           |    |

## **Get Started**

This chapter provides an overview of the Velocity Mobile Hotspot features, and instructions on how to set up your mobile hotspot and connect to the Internet.

#### Know Your Device

Your mobile hotspot enables you to create a Wi-Fi network anywhere there is cellular network coverage. You can use that Wi-Fi network to connect your laptop and other Wi-Fi capable devices to your network provider's mobile broadband network and connect to the Internet. You can also use your mobile hotspot by connecting it to your laptop with the USB cable to access the Internet.

#### Additional features include:

- Touch screen LCD interface Configure basic Wi-Fi and display settings, view data usage details, view system and network provider messages.
- Wi-Fi Protected Setup (WPS) A fast, easy way to connect WPS-enabled devices to your Wi-Fi network.
- Guest Wi-Fi Set up a guest Wi-Fi network for temporary users, and use the main network for trusted devices.

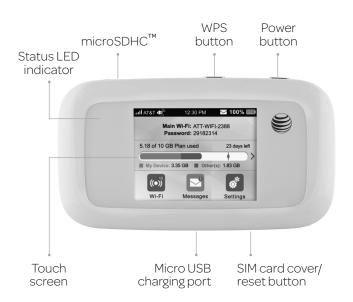

# Manage Your Device and Settings

You can manage your device and change settings using:

- The device's LCD touch screen Configure basic Wi-Fi and display settings, view data usage details, view system and network provider messages.
- The AT&T Wi-Fi Manager home page Web user interface for configuring mobile broadband network settings and advanced Wi-Fi and device settings.

**Note:** To personalize the mobile hotspot and change basic settings, tap **Settings** or **Wi-Fi** on the LCD home screen. For advanced settings, use a Wi-Fi enabled device to connect to the mobile hotspot and then use a browser to display the AT&T Wi-Fi Manager home page (http://attwifimanager). Log in as Administrator to make changes (default admin login is **attadmin**).

#### Power Button

## Power Button Usage

Press and hold the **Power button** to power on/off the mobile hotspot. Press the **Power button** to wake up the mobile hotspot.

#### LCD Touch Screen

Icons on the touch screen's top row indicate the status of the mobile hotspot, and several screen elements can be tapped or swiped to configure Wi-Fi and device settings, view data usage details, and view carrier messages.

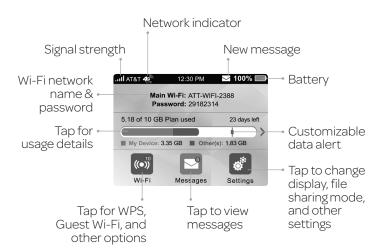

#### LCD Home Screen Elements

| Icon                                        | Indication                                                                                            |
|---------------------------------------------|----------------------------------------------------------------------------------------------------|
| 1                                           | Network signal strength                                                                               |
| 46                                          | Network type                                                                                          |
| Wi-Fi network<br>name and<br>Wi-Fi password | Used by Wi-Fi enabled devices to connect to the mobile hotspot                                        |
| $\vee$                                      | New message received                                                                                  |
|                                             | Data usage for current billing period. Tap the data bar to view detailed information.                 |
|                                             | Battery power indication                                                                              |
| ((•))°                                      | Wi-Fi menu<br>Number indicates currently connected devices.<br>Tap to configure basic Wi-Fi settings. |
| <b>10</b>                                   | Settings menu<br>Tap to configure basic device settings.                                              |
| <u></u>                                     | Tap to view carrier messages.                                                                         |

#### Status LED Indicator

The LED indicates the device's connection status.

#### **LED Indicator Patterns**

| Color | Indicator | Status                                                                                           |
|-------|-----------|--------------------------------------------------------------------------------------------------|
| Green | Blinking  | Notifications New SMS Software update notification Data usage notification                       |
|       | Steady    | Battery fully charged                                                                            |
| Red   | Blinking  | Low battery No SIM SIM lock SIM PIN/PUK enabled Searching for network No service Limited service |
|       | Steady    | Charging                                                                                         |

#### Accessories

- Micro USB cable Used for recharging the battery and tethering the mobile hotspot to your computer.
- Wall charger Used with the USB cable to recharge the battery or to power the mobile hotspot from a wall outlet.

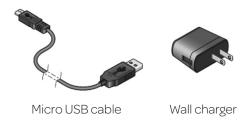

# Set Up and Connect to the Internet

## Install the Battery

1) Remove the back cover.

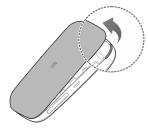

② Insert the battery as shown with the contacts located against the metal springs, and press the battery down into the case.

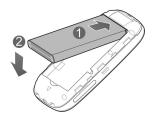

③ Replace the back cover.

**Note:** The battery comes partially charged and ready to go. When the battery needs recharging, follow the instructions in *Recharge the Battery* on page 32.

# Optional Autorun Installation (For USB use only)

- Power on the mobile hotspot and connect it to your computer with the USB cable.
- ② When prompted, tap **OK** on your device.
- 3 Click AT&T Velocity from the popout menu.
- (4) Click **Run AutoRun.exe** from the popout menu.
- ⑤ The tips displayed in the status bar show the installation progress of the software. You may see the following messages:
  - Device is initializing...
  - Create ShortCut...
  - Running webGUI...

The hotspot automatically installs a desktop shortcut to the PC and opens the AT&T Wi-Fi Manager home page in your browser.

**Note:** You can also manually install by double clicking the AutoRun.exe located in the CD drive under My Computer.

 Once installation is complete, disconnect the device from your computer.

#### Connect to the Internet

- When your mobile hotspot is powered on, it automatically searches for and connects to your network provider's mobile broadband network.
- ② Connect your computer or other devices to your network.
  - a) Use the Wi-Fi application on your computer or other wireless devices to search for the available wireless network.

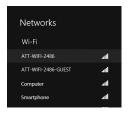

b) Select the Wi-Fi network name displayed on the mobile hotspot screen, and then click **Connect**.

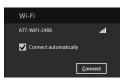

c) Input the Wi-Fi network password, which is located on the mobile hotspot home screen, and click **Next**.

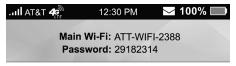

- d) If prompted, choose whether you want to turn on sharing between PCs or connecting to devices on the network.
- 3 Launch your browser to surf the Internet.

#### Connect Devices to Your Mobile Hotspot's Wi-Fi

You can connect up to 10 wireless devices such as smartphones, laptops, tablets, digital cameras, printers, gaming consoles, and digital picture frames to your mobile hotspot's Wi-Fi network(s). (See *Set Maximum Number of Connected Devices* on page 19 for instructions on setting connections for the Main Wi-Fi and Guest Wi-Fi networks.)

#### You can connect:

- A wireless device to your Wi-Fi network by typing the Wi-Fi password.
- A WPS-enabled wireless device by pressing the WPS buttons on the mobile hotspot and the wireless device.

**Note:** You can also connect a single device directly to the hotspot using the USB cable.

#### Connect a Wireless Device Manually

To connect a wireless device to your mobile hotspot's Wi-Fi network, see *Connect to the Internet* on page 10.

#### Connect a WPS-Enabled Wireless Device

If your wireless device supports WPS, you don't have to input the password manually to connect to the mobile hotspot.

#### On the Mobile hotspot:

- ① Press and hold the **WPS button** on the mobile hotspot.
- 2 Select Pair with Main Wi-Fi or Pair with Guest Wi-Fi.

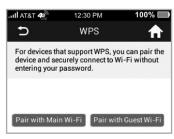

 Press the WPS button on a device you want to connect to your mobile hotspot.

Your mobile hotspot and the wireless device will communicate and establish the connection.

Note: WPS can be modified under Wi-Fi > Main Wi-Fi Network or Guest Wi-Fi Network.

#### On the AT&T Wi-Fi Manager home page:

- ① On your laptop (or other Wi-Fi device), log in to the AT&T Wi-Fi Manager home page by visiting http://attwifimanager or http://192.168.1.1. The default login is attadmin.
- ② Click **Settings** on the navigation menu on the left side.
- 3 Click Wi-Fi > Basic tab.
- - If the device you want to connect has a **WPS button**: Click **WPS Push button**, and then within 2 minutes (120 seconds) press the device's **WPS button**.
  - If the device you want to connect has a WPS PIN associated with it:
    - Enter the device's WPS PIN and click **Enter WPS PIN**. Your mobile hotspot and the wireless device will communicate and establish the connection.

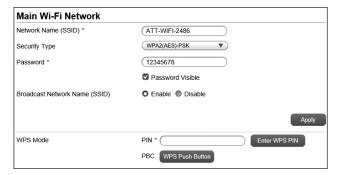

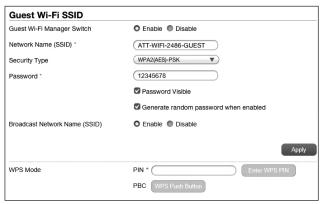

# Use Your Mobile Hotspot

This chapter describes the main features of the touch screen and web interfaces for managing your mobile hotspot.

# AT&T Wi-Fi Manager Home Page

You must be logged in as Administrator to change settings and view detailed information.

- Default home page URL http://attwifimanager (or http://192.168.1.1)
- Default Administrator Login attadmin

#### To log in as Administrator:

- On the AT&T Wi-Fi Manager home page, place your cursor in the Login field and type attadmin (the default Login).
- @ Click Login.

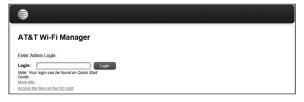

## Security Credentials

The mobile hotspot uses three passwords:

- Wi-Fi password Used to authenticate wireless devices (notebook, etc.) to your mobile hotspot network. It is:
  - · Unique to your device.
  - Displayed on the main mobile hotspot LCD screen. If the screen is blank (a power-saving feature), press and quickly release the **Power button** to view the information on the screen
  - Printed on a label on the mobile hotspot (default password).

If you want to change the Wi-Fi password, see *Change Wi-Fi Network Names and Passwords* on page 33.

- Guest Wi-Fi Password When enabled, temporary users can use this password to access the Guest Wi-Fi network. If you want to change the Wi-Fi password, see *Change Wi-Fi Network Names and Passwords* on page 33.
- Admin Login Used to log into the AT&T Wi-Fi Manager home page as Administrator. You must be logged in as Administrator to use certain features and to make changes to your mobile hotspot settings. The default admin login is attadmin. The admin login can be changed to 4–32 characters.

You can change these passwords on the AT&T Wi-Fi Manager home page (http://attwifimanager).

## View Your Data Usage

You can view estimates of your data usage (not accurate for billing purposes) on the mobile hotspot and the AT&T Wi-Fi Manager home page.

The plan data counter resets automatically when the next billing cycle starts.

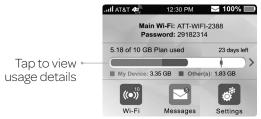

## To view detailed data usage information:

- ① On the mobile hotspot home screen, tap the data usage bar.
- ② On the Data Usage screen, swipe down/up to view all of the details for:
  - Data Alert Receive a notification when you reach a specified data usage point.
  - My Device View an estimate of your data usage.
  - Disclaimer View a disclaimer about data usage.
  - Next Billing Date See when your billing cycle resets and how you're doing with data usage.

You can also view data usage information on the AT&T Wi-Fi Manager home page under **Data Usage**. Click **Data Usage** for more detailed information.

# Manage Wi-Fi

#### View Connected Devices

You can view a list of devices connected to your mobile hotspot on the mobile hotspot or the AT&T Wi-Fi Manager home page.

#### On the touch screen:

- ① From the home screen, tap Wi-Fi.
- ② Tap Connected Devices. A list of devices connected to the Main Wi-Fi and Guest Wi-Fi networks appears.
- ③ To view the IP and Mac addresses of one of the devices, tap the device name.

#### On the AT&T Wi-Fi Manager home page:

- ① Log in as Administrator.
- ② Select Connected Devices on the navigation menu on the left side. A list of devices connected to the Main Wi-Fi and Guest Wi-Fi networks appears on the screen. You can view the IP and Mac addresses of the devices.

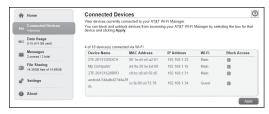

#### Set Maximum Number of Connected Devices

You can connect up to 10 wireless devices to the mobile hotspot. These connections are shared between the mobile hotspot's Main and Guest Wi-Fi networks. You can customize the distribution of devices from the mobile hotspot or the AT&T Wi-Fi Manager home page.

#### On the mobile hotspot:

- 1) From the home screen, tap Wi-Fi.
- ② Tap Max Wi-Fi Devices.
- ③ Tap ♠ or ♠ to adjust the maximum number of Wi-Fi connections.

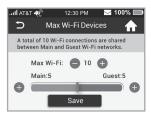

Tap next to Main or Guest to set the number of connections you want available for each network.

Tap Save.

## On the AT&T Wi-Fi Manager home page:

- ① Login as Administrator.
- @ Click **Home** on the navigation menu on the left side.
- In the Main and Guest Wi-Fi Max Devices section, click the drop-down menu to adjust the maximum number of Wi-Fi connections. Select next to Main Wi-Fi or Guest Wi-Fi to set the number of connections you want available for each network.

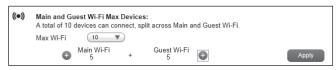

4 Click Apply.

## Block/Unblock Devices

**Note:** Whenever you block or unblock devices, the Wi-Fi radio resets to activate the new settings. Any devices connected to the mobile hotspot will be disconnected when the Wi-Fi radio resets.

You can block a device that is currently connected to your mobile hotspot, and it will not be able to connect to your Wi-Fi unless you choose to unblock it. Some reasons that you may want to block a device include:

- Stopping them from overusing your bandwidth (and possibly resulting in charges for overages on your plan).
- Temporarily blocking a child from surfing the Internet. You can block/unblock devices from the mobile hotspot or the AT&T Wi-Fi Manager home page.

#### On the mobile hotspot:

To block a connected device:

- 1) From the home screen, tap Wi-Fi.
- ② Tap Connected Devices. A list of devices connected to the Main Wi-Fi and Guest Wi-Fi networks appears.
- ③ To block a listed device from connecting to your mobile hotspot, tap the device name.

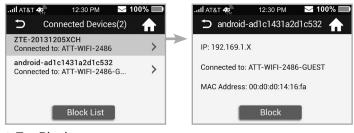

- Tap Block.
- ⑤ Tap OK. The mobile hotspot will reset and the blocked device will not be able to reconnect to access the Internet.

#### To unblock a device:

- 1) From the home screen, tap Wi-Fi.
- ② Tap Connected Devices. A list of devices connected to the Main Wi-Fi and Guest Wi-Fi networks appears.
- ③ At the bottom of the list (swipe up if required), tap Block List. A list of blocked devices appears.

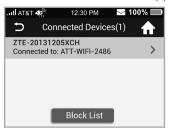

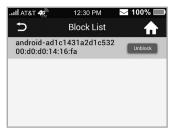

- To unblock one of these devices so it can connect to your mobile hotspot, tap the device you want to unblock.
- ⑤ Tap **OK**.

## On the AT&T Wi-Fi Manager home page:

#### To block a connected device:

- ① Log in as Administrator.
- ② Select Connected Devices. A list of devices connected to the Main Wi-Fi and Guest Wi-Fi networks appears on the screen.

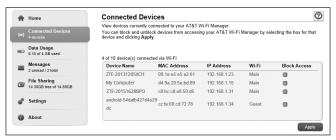

- ③ To block a listed device from connecting to your mobile hotspot, select the box for the device.
- 4 Click Apply > OK.

#### To unblock a device:

 Select Connected Devices on the navigation menu on the left side. ② The Blocked Wi-Fi device(s) section shows all blocked devices.

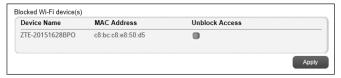

③ To unblock a listed device so it can connect to your mobile hotspot, select the box for the device and click Apply > OK.

# Message

## View SMS Messages

You can view SMS messages on the mobile hotspot or AT&T Wi-Fi Manager home page.

#### On the mobile hotspot:

To view or delete messages:

① From the home screen, tap **Messages**.

**Note**: The Messages icon shows the number of unread messages.

- A list of messages appears, previewing the first portion of the text.
- 3 Tap any message to read the full text.
- If you want to delete the message, go to the bottom of the message and tap **Delete > OK**.

#### On the AT&T Wi-Fi Manager home page:

To view or delete messages:

- ① Log in as Administrator.
- ② Click Messages on the navigation menu on the left side. A list of messages appears.
- 3 For any message in the list, click the message to read.
- If you want to delete the message, click the boxes in front of the messages and select **Delete**.

# File Sharing

File sharing allows you to share the files on a microSDHC card via USB cable or web browser.

## On the mobile hotspot:

To set share mode:

- ① From the home screen, tap **Settings**.
- ② Tap File Sharing.
- 3 Tap **Share Mode**, and select the desired share mode.

#### On the AT&T Wi-Fi Manager home page:

Sharing microSDHC card via USB cable:

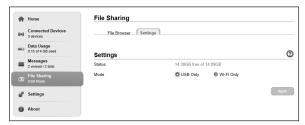

- ① Log into the AT&T Wi-Fi Manager home page.
- Select File Sharing > Settings tab on the navigation menu on the left side to set the sharing mode.
- 3 Select USB Only.
- 4 Click Apply to save the settings.
- (§) Connect the device to PC/tablet via USB cable.
- ® Go to My Computer of your PC/tablet to access all files on the microSDHC card.

**Note:** You can access the microSDHC card via USB cable only in USB mode. The web page for sharing content on the microSDHC card will be disabled.

## Sharing microSDHC Card via Web Browser

① Select **File Sharing > Settings** tab.

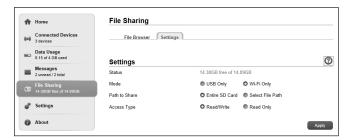

- ② Select Wi-Fi Only.
- 3 Set Path to Share and Access Type.
- 4 Click Apply to save the settings.
- S Launch the browser on your PC/tablet/smartphone connected to the device via Wi-Fi and enter http://attwifimanager or http://192.168.1.1 in the address bar.

If you are still logged in, select File Sharing > File Browser tab. Otherwise, click Access the files on the SD Card on the login window to access the files on the microSDHC card.

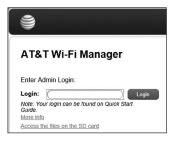

## **Battery**

## Battery Life

The mobile hotspot is configured (by default) to optimize battery life. Battery life is affected by:

- · Standby time
- Data throughput
- Mobile broadband signal strength (the better the signal, the longer the battery life)

## Wi-Fi Range

- Long Extends Wi-Fi range but decreases battery life.
- Medium Balances Wi-Fi range and battery life.
- Short Reduces Wi-Fi range but extends battery life.

# There are several methods you can use to extend the battery life:

- · Adjust Wi-Fi settings:
  - Shorten the Wi-Fi range If the devices you are connecting to your Wi-Fi network are always near the mobile hotspot device, shorten the Wi-Fi range.
  - Set the Wi-Fi Standby timer to a shorter period Reduce the amount of time to wait when no devices are connected to either Wi-Fi network before going into sleep mode (Wi-Fi radio powers off).
- Adjust display settings:
  - Dim the screen Reduce the LCD's brightness level.
  - Set the Display Timeout to a shorter period Reduce the amount of time to wait without the LCD being used before the screen goes dark.
  - Hide the info shown on the home screen Reduce the info shown on the home screen.

#### Extend Battery Life

You can choose Wi-Fi and display settings on the mobile hotspot or the AT&T Wi-Fi Manager home page to extend the mobile hotspot's battery life.

#### On the mobile hotspot:

① From the home screen, tap Wi-Fi.

- ② Adjust these settings:
  - Wi-Fi Sleep Mode Select a shorter time period. The shorter the time, the longer the battery life.
  - Wi-Fi Range Select Medium or Short.

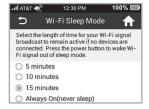

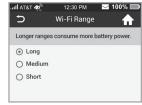

- ③ Go back to the home screen and tap Settings > Display.
- 4 Adjust these settings:
  - Screen Brightness Tap or to adjust the brightness.
  - Display Timeout Select a shorter time period.

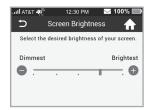

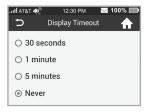

• Wi-Fi Info on Home — Choose between Show or Hide.

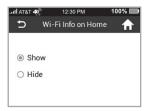

#### On the AT&T Wi-Fi Manager home page:

- Log in as Administrator.
- ② Click **Settings** on the navigation menu on the left side.
- ③ Click Wi-Fi > Advanced Settings tab.
- Adjust these settings in the Security Settings section:
  - Wi-Fi Coverage From the drop-down box, select Short.
  - **Sleep Mode** From the drop-down box, select a shorter time period.

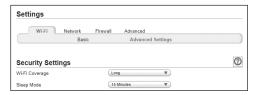

#### Recharge the Battery

The battery comes partially charged. You can recharge the battery from a wall outlet or from the USB port on your computer.

#### To recharge the battery from a wall outlet (faster option):

① Attach one end of the micro USB cable to the mobile hotspot and attach the other end to the wall charger (included).

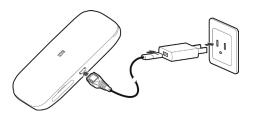

2 Plug the wall charger into a wall outlet.

The battery icon on the LCD screen indicates when the battery is fully charged ( ) and an alert is displayed.

## To recharge the battery from the USB port on your computer:

① Attach one end of the micro USB cable to the mobile hotspot and plug the other end into the USB port on your computer.

The battery icon on the LCD screen indicates when the battery is fully charged ( ) and an alert is displayed.

# Security

## Change Wi-Fi Network Names and Passwords

You can customize the network names and passwords for the Main and Guest Wi-Fi networks on the AT&T Wi-Fi Manager home page.

## Change Main Wi-Fi Name and Password

## On the AT&T Wi-Fi Manager home page:

- ① Log in as Administrator.
- ② Click **Settings** on the navigation menu on the left side.
- 3 Click Wi-Fi > Basic tab.

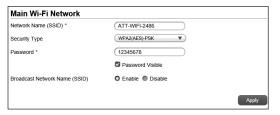

S Click Apply.

**Note:** If you changed the Wi-Fi network name or password, all connected devices will be disconnected and have to reconnect.

## Change Guest Wi-Fi Name and Password

If you are using the Guest Wi-Fi profile, you can change the Guest Wi-Fi name or password from the AT&T Wi-Fi Manager home page.

**Note:** By default, the Guest Wi-Fi name is the same as the Main Wi-Fi name, with "-GUEST" appended.

#### On the AT&T Wi-Fi Manager home page:

- ① Log in as Administrator.
- ② Click **Settings** on the navigation menu on the left side.
- 3 Click Wi-Fi > Basic tab.
- (4) Change the Guest Wi-Fi network name and/or password.

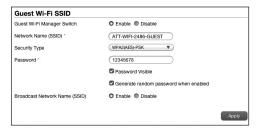

S Click Apply.

**Note:** If you changed the Wi-Fi network name or password, all connected devices will be disconnected and have to reconnect.

## Change AT&T Wi-Fi Manager Home Page Access Settings

You can customize the Admin Login used to access the AT&T Wi-Fi Manager home page.

## On the AT&T Wi-Fi Manager home page:

- ① Log in as Administrator.
- ② Click **Settings** on the navigation menu on the left side.
- 3 Click Advanced > Administrator tab.

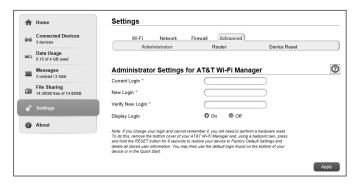

- 4 If desired, change the admin login (maximum 32 characters).
- S Click Apply.

**Note:** If you forget the admin login, you will need to perform a hardware reset.

#### Change Wi-Fi Security Types

You can set the mobile hotspot's Wi-Fi security types in the AT&T Wi-Fi Manager home page.

## On the AT&T Wi-Fi Manager home page:

- ① Log in as Administrator.
- ② Click **Settings** on the navigation menu on the left side.
- ③ Click Wi-Fi > Basic tab.
- Select the desired security types for the Main Wi-Fi and the Guest Wi-Fi networks. It is recommended that you use WPA2(AES)-PSK whenever possible.

#### Security Type (the most common mode):

- WPA2(AES)-PSK Recommended. Other users can access your mobile hotspot only if they enter the correct password.
- OPEN Not recommended. Anyone can access your Wi-Fi network without a password and you are responsible for charges incurred.
- **SHARED** Standard Wi-Fi authorization and encryption. Other users can access your mobile hotspot if they enter the pre-defined pasword.

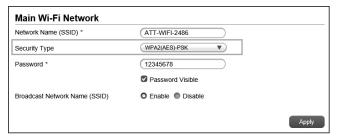

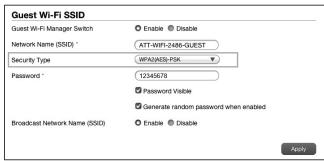

- ⑤ Click Apply.
- ® Reconnect your Wi-Fi devices, if necessary, using the new Wi-Fi credentials. See Connect to the Internet on page 10.

## Configure Data Network Options

You can choose the network types that your mobile hotspot can connect to, and choose whether to allow the mobile hotspot to be used when roaming internationally.

#### On the mobile hotspot:

- ① From the home screen, tap **Settings**.
- ② Tap International Data Roaming.
- 3 Choose the appropriate option:
  - To enable/disable international roaming, tap the On/Off button next to International roaming.
- 4 Tap Search Network to search for all available networks.

#### Notes:

- You will be able to search for networks only when you are roaming internationally.
- If Internet Status is On under Allow Mobile Data, you must first turn Internet off before you can toggle/search for networks.
- If you wish to disable International Roaming, and you are roaming and data is connected, you must first turn off Internet under Allow Mobile Data.
- ⑤ Touch a network in the network list to register manually. You can also tap the On/Off button beside Select automatically to select preferred network automatically.

#### On the AT&T Wi-Fi Manager home page:

- ① Log in as Administrator.
- ② Click **Settings** on the navigation menu on the left side.
- ③ Click Network > Connections tab.
- 4 Under International roaming, select **On**.
- ⑤ Click Apply.

## View Details

You can view details about your device such as the wireless number, hardware version, and IMEI on the mobile hotspot or the AT&T Wi-Fi Manager home page.

#### On the mobile hotspot:

- ① From the home screen, tap Settings.
- ② Tap About Your Device.
- 3 Swipe the screen to scroll through the information.

#### On the AT&T Wi-Fi Manager home page:

- ① Log in as Administrator.
- ② Click **About** on the navigation menu on the left side.

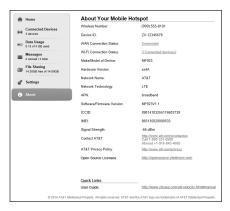

## Software Update

Software or firmware updates for the mobile hotspot may become available periodically. You will receive an alert when an update becomes available, and you can check for updates manually from the mobile hotspot or from the AT&T Wi-Fi Manager home page.

Once an update becomes available, you can load it immediately or postpone installation for up to 12 hours. After 12 hours, the update installs automatically.

#### On the mobile hotspot:

- ① If you read an alert indicating an update is available, you can choose to update now or postpone. Go to step 5.
- ② If you want to check for updates manually, from the home screen, tap Settings.
- ③ Tap AT&T Software Update.
- ④ Tap Check for update.
- (a) If an update is available, the software will be downloaded and provide 2 options if it is not a critical update:
  - Tap Reboot & install to load the update immediately, or
  - Tap **Remind me later** to wait for 4 hours. An alert will appear after 4 hours reminding you that the update is available.

**Note:** If the update is critical, you will only have the option to **Reboot & install**.

If you are updating now, a message will appear if your mobile hotspot's battery is low. Plug your mobile hotspot into your wall charger, and then tap **Begin**. (This ensures the update will complete without the device shutting off midway through the update.)

## Replace the SIM card

Your mobile hotspot comes with the SIM card pre-installed.

#### If you need to replace the SIM card:

 Power off your mobile hotspot and open the SIM card cover.

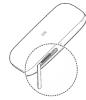

② Remove the existing SIM card (if present).

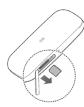

③ Insert the SIM card and close the SIM card cover

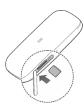

## Reset the Mobile Hotspot

You can reset the mobile hotspot to the factory setting on the mobile hotspot or the AT&T Wi-Fi Manager home page. (This is useful if you have lost your Admin Login for the AT&T Wi-Fi Manager home page.)

#### Notes:

- If you reset the modem to factory settings, all of your customizations will be lost. If you want to keep them, save them before doing the reset, then restore them afterward.
- When you reset the mobile hotspot, any currently connected devices will lose access and will have to be reconnected after the mobile hotspot restarts.

#### On the mobile hotspot:

- ① From the home screen, tap **Settings**.
- ② Tap Factory Reset.
- ③ Tap Reset device > OK.

## On the AT&T Wi-Fi Manager home page:

- ① On the home page, click **Settings** on the navigation menu on the left side.
- ② Click Advanced > Device Reset tab.
- 3 Click Reset.
- 4 Click Yes.
- (§) After the device has reset, reconnect Wi-Fi devices.

# **Advanced Settings**

This chapter provides information on how to configure advanced settings for various aspects of the device such as Wi-Fi settings, WAN settings, router settings, etc.

# Manage Wi-Fi

Set Wi-Fi Network Options

#### To configure the Wi-Fi network options:

- ① On the AT&T Wi-Fi Manager home page, log in as Administrator.
- ② Click **Settings** on the navigation menu on the left side.
- ③ Click Wi-Fi > Advanced Settings tab.
- For the Main Wi-Fi and Guest Wi-Fi networks, select the desired options.
  - Band Selection The Wi-Fi band range used for the selected network. 2.4 GHz uses less power and is longer ranged than 5 GHz, but 5 GHz can provide higher speeds with less interference.
  - Network Mode The WLAN protocol being used. The recommended value depends on the band range selected:
    - 2.4 GHz 802.11 b/g/n or 5 GHz 802.11 a/n
  - Frequency (Channel) The Wi-Fi channel used. The recommended value is Automatic, which chooses the channel that will provide the least interference.
- S Click Apply.

## Change Advanced Settings

#### View WAN Information

View detailed network information, such as the active network, connection status, signal strength, etc.

- ① On the AT&T Wi-Fi Manager home page, log in as Administrator.
- ② Click About.

#### **Enable Port Forwarding**

If your computer hosts a server, you can enable port forwarding so that other users can access the server.

#### To enable port forwarding:

- On the AT&T Wi-Fi Manager home page, log in as Administrator.
- ② Click **Settings** on the navigation menu on the left side.
- ③ Click Firewall > Port Forwarding tab.
- Select Enable beside Port Forwarding Settings, and then click Apply. The Port Forwarding list will appear. Incoming traffic is forwarded to specific ports and devices on your network (using their local IP addresses).
- Identify the ports to forward. Enter the port forwarding information (the IP address, the Port range, the Protocol, and the comment), and then click Apply.

**Caution:** Port forwarding creates a security risk. When not required, port forwarding should be disabled.

## Enable MAC/IP/Port Filtering

You can Enable or Disable the Mac/IP/Port Filtering feature as needed to block certain Internet traffic. If this setting is enabled, you can then choose whether traffic is Accepted or Dropped by default by selecting the appropriate option from the Default Policy drop-down box.

## To enable port filtering:

- ① On the AT&T Wi-Fi Manager home page, log in as Administrator.
- ② Click **Settings** on the navigation menu on the left side.
- ③ Click Firewall > MAC/IP/Port Filtering tab.
- Select Enable.
- Select the Default Policy:
  - Accepted Internet traffic is allowed by default. Only traffic from the selected applications will be blocked from accessing the Internet. Traffic is identified by port numbers. Some applications are pre-defined. You can define additional applications by clicking Add Custom Application, but you need to know details of the traffic used and generated by the applications you wish to define. In particular, you need to know the port numbers and the protocol (TCP, UDP) used by outgoing traffic.
  - Dropped Internet traffic is blocked by default. Only traffic from the selected pre-defined or custom applications are allowed to access the Internet

## © Click Apply.

#### Enable VPN Passthrough

If you want to connect to a corporate network using VPN, you first need to enable VPN connections (passthrough).

#### To enable VPN passthrough:

- ① On the AT&T Wi-Fi Manager home page, log in as Administrator.
- ② Click **Settings** on the navigation menu on the left side.
- 3 Click Advanced > Router tab.
- In the VPN Passthrough section, select Enable beside VPN Passthrough, and click Apply.

## Configure APN Details

The APN is checked to determine the type of network connection to establish. Your mobile hotspot comes preconfigured with the APN (Access Point Name) for AT&T.

#### To add an APN for another network:

- ① On the AT&T Wi-Fi Manager home page, log in as Administrator.
- ② Click **Settings** on the navigation menu on the left side.
- ③ Click Network > APN tab.
- ④ Click Add.
- (a) In the blank line, enter the profile name, APN (obtained from your carrier).

- © Select the network Authentication mode. The options are:
  - NONE (default)
  - CHAP
  - PAP
- ② Enter the Username and Password, if these are required for the wireless network.
- ® Click Save.

#### To select the APN entry to use:

• From the drop-down box beside Profile Selection, select the desired APN to use.

#### To remove an APN entry:

① Select the APN you want to remove, and click **Delete**.

#### Enable DMZ

In a DMZ (demilitarized zone) network configuration, a computer runs outside the firewall in the DMZ. This computer intercepts incoming Internet traffic, providing an extra layer of protection for the rest of the network.

# To enable DMZ and designate a computer to screen incoming traffic:

- On the AT&T Wi-Fi Manager home page, log in as Administrator.
- ② Click **Settings** on the navigation menu on the left side.

- ③ Click Firewall > DMZ tab.
- 4 Select Enable beside DMZ.
- ⑤ In the DMZ IP Address field, enter the IP address of the computer you want to have in the DMZ.
- © Click **Apply**.

## Set Router Options

#### To set the mobile hotspot's LAN options:

- On the AT&T Wi-Fi Manager home page, log in as Administrator.
- ② Click **Settings** on the navigation menu on the left side.
- ③ Click Advanced > Router tab.
- 4 Enter the desired information in the each section.

If the DHCP Server is enabled, it automatically assigns an IP address to each device on the network and manages their configuration information.

© Click Apply.

# Troubleshooting

| Problem                                                                          | Suggested Solution                                                                                                    |
|----------------------------------------------------------------------------------|----------------------------------------------------------------------------------------------------|
| Cannot<br>establish the<br>Wi-Fi connection<br>between your<br>device and client | Refresh network list and select the correct SSID.                                                                                  |
|                                                                                  | Check the IP address to make sure your client can obtain an IP address automatically in the Internet protocol (TCP/IP) properties. |
|                                                                                  | Type the correct network key (Wi-Fi password) when you connect to the device.                                                      |
| The client connected to the device cannot access the Internet                    | Make sure your SIM card is available.                                                                                              |
|                                                                                  | Change the location to find a place with good signal.                                                                              |
| access the interriet                                                             | Contact your service provider.                                                                                                    |
| Cannot visit the web user interface configuration page                           | Enter the correct address. The default address is http://192.168.1.1 or http://attwifimanager.                                     |
|                                                                                  | Only use one network adapter in your PC.                                                                                           |
|                                                                                  | Do not use any proxy server.                                                                                                    |

| Problem            | Suggested Solution                                                                                                    |
|--------------------|----------------------------------------------------------------------------------------------------|
| About the password | Select <b>Wi-Fi</b> on the home screen to check the Main/Guest Wi-Fi Network password or check the label on the device to get them. |
|                    | If you changed the password and forgot the new password, you need to restore the device to the factory default settings.            |

51

# Specifications

## Mechanical Specifications

| Weight     | 130 g                                                           |
|------------|-----------------------------------------------------------------|
| Dimensions | 114 x 63 x 17 mm                                                |
| Display    | 2.4" QVGA TFT LCD<br>240 x 320 pixel<br>Capacitive touch screen |
| Memory     | 256 MB RAM/512 MB ROM                                           |
| Battery    | 2,800 mAh                                                       |

## Supported RF Bands

| Technology | Bands                        |
|------------|------------------------------|
| LTE        | Band 2 Band 4 Band 5 Band 17 |
| UMTS/HSPA+ | Band 1<br>Band 2<br>Band 5   |

# Regulatory and Safety Information

#### To the Owner

- Some electronic devices are susceptible to electromagnetic interference sent by your device if inadequately shielded, such as the electronic system of vehicles. Please consult the manufacturer of your device before using if necessary.
- Operating your device may interfere with medical devices such as hearing aids and pacemakers. Please always keep them more than 20 centimeters away from such medical devices when they are powered on. Power your device off if necessary. Consult a physician or the manufacturer of the medical device before using your device.
- Be aware of the usage limitation when using your device at places such as oil warehouses or chemical factories, where there are explosive gases or explosive products being processed. Power off your device if required.
- The use of electronic transmitting devices is forbidden in aircrafts, at petrol stations and in hospitals. Please observe and obey all warning signs and power off your device in these conditions.
- Do not touch the inner antenna area if not necessary. Otherwise it will affect your device's performance.
- Store your device out of the reach of little children. Your device may cause injury if used as a toy.
- Do not touch the metallic parts of your device so as to avoid a burn, when your device is working.

# Using Your Device

- Please use original accessories or accessories that are authorized. Using any unauthorized accessories may affect your device's performance, and violate related national regulations about telecom terminals.
- Avoid using your device near or inside metallic structures or establishments that can emit electromagnetic waves. Otherwise it may influence signal reception.
- Your device is not waterproof. Please keep it dry and store in a shady and cool place.
- Do not use your device immediately after a sudden temperature change. In such case, it will produce dew inside and outside your device, so don't use it until it becomes dry.
- Handle your device carefully. Do not drop, bend or strike it.
   Otherwise your device will be damaged.
- No dismantling by non-professionals and only qualified technicians can undertake repair work.
- Operating temperature range of 0°C  $\sim$  +35°C and humidity range of 5%  $\sim$  95% are recommended.

# **Using Battery**

- Do not short-circuit the battery, as this can cause excessive heat and fire.
- Do not store battery in hot areas or dispose of it in a fire to avoid explosion.
- Do not disassemble or modify the battery.

- When not using the battery for a long period, remove it from your device and store it in a cool dry place.
- Never use any charger or battery damaged or worn out.
- Return the worn-out battery to the provider or put it in the appointed recycle place. Do not dispose of the battery in the trash.

**WARNING!** If the battery is broken, keep away from it. If it taints your skin, wash your skin with abundant fresh water and ask doctor for help if necessary.

# Radio Frequency (RF) Energy

This device meets the government's requirements for exposure to radio waves.

This device is designed and manufactured not to exceed the emission limits for exposure to radio frequency (RF) energy set by the Federal Communications Commission of the U.S. Government:

The exposure standard for wireless mobile devices employs a unit of measurement known as the Specific Absorption Rate, or SAR. The SAR limit set by the FCC is 1.6 W/kg. \*Tests for SAR are conducted using standard operating positions accepted by the FCC with the device transmitting at its highest certified power level in all tested frequency bands. Although the SAR is determined at the highest certified power level, the actual SAR level of the device while operating can be well below the maximum value. This is because the device is designed to operate at multiple power levels so as to use only the poser

required to reach the network. In general, the closer you are to a wireless base station antenna, the lower the power output.

The highest SAR value for the device as reported to the FCC when tested for use at the ear is 1.08 W/kg and when worn on the body, as described in this user guide, is 1.08 W/kg (Body-worn measurements differ among device models, depending upon available enhancements and FCC requirements.)

While there may be differences between the SAR levels of various devices and at various positions, they all meet the government requirement.

The FCC has granted an Equipment Authorization for this device with all reported SAR levels evaluated as in compliance with the FCC RF exposure guidelines. SAR information on this device is on file with the FCC and can be found under the Display Grant section of http://www.fcc.gov/oet/ea/fccid/ after searching on: FCC ID: SRQ-MF923

SAR compliance for body operation is based on a separation distance of 10 mm between the unit and the human body. Carry this device, at least 10 mm away from your body to ensure RF exposure level compliant or lower to the reported level.

# FCC Compliance

This device complies with part 15 of the FCC Rules. Operation is subject to the following two conditions: (1) This device may not cause harmful interference, and (2) this device must accept any interference received, including interference that may cause undesired operation.

**Caution:** Changes or modifications not expressly approved by the manufacturer could void the user's authority to operate the equipment.

Note: This equipment has been tested and found to comply with the limits for a Class B digital device, pursuant to part 15 of the FCC Rules. These limits are designed to provide reasonable protection against harmful interference in a residential installation. This equipment generates, uses and can radiate radio frequency energy and, if not installed and used in accordance with the instructions, may cause harmful interference to radio communications. However, there is no guarantee that interference will not occur in a particular installation. If this equipment does cause harmful interference to radio or television reception, which can be determined by turning the equipment off and on, the user is encouraged to try to correct the interference by one or more of the following measures:

- · Reorient or relocate the receiving antenna.
- Increase the separation between the equipment and receiver.
- Connect the equipment into an outlet on a circuit different from that to which the receiver is connected.
- Consult the dealer or an experienced radio/TV technician for help.

# CTIA Requirements

a) Do not disassemble or open, crush, bend or deform, puncture or shred.

- b) Do not modify or remanufacture, attempt to insert foreign objects into the battery, immerse or expose to water or other liquids, expose to fire, explosion or other hazard.
- c) Only use the battery for the system for which it is specified.
- d) Only use the battery with a charging system that has been qualified with the system per CTIA Certification Requirements for Battery System Compliance to IEEE 1725. Use of an unqualified battery or charger may present a risk of fire, explosion, leakage, or other hazard.
- e) Do not short circuit a battery or allow metallic conductive objects to contact battery terminals.
- f) Replace the battery only with another battery that has been qualified with the system per this standard, IEEE-Std-1725. Use of an unqualified battery may present a risk of fire, explosion, leakage or other hazard.
- g) Promptly dispose of used batteries in accordance with local regulations.
- h) Battery usage by children should be supervised.
- i) Avoid dropping the phone or battery. If the phone or battery is dropped, especially on a hard surface, and the user suspects damage, take it to a service center for inspection.
- j) Improper battery use may result in a fire, explosion or other hazard.

For those host devices that utilize a USB port as a charging source, the host device's user manual shall include a statement that the phone shall only be connected to CTIA certified adapters, products that bear the USB-IF logo or products that have completed the USB-IF compliance program.

# Warranty

ZTE offers you a limited warranty that the enclosed subscriber unit and its enclosed accessories will be free from defects in material and workmanship for a period that expires one year from the date of sale of the Product to you, provided that you are the original end-user purchaser of the Product and provided that your purchase was made from a supplier authorized by the Seller. Transfer or resale of a Product will automatically terminate warranty coverage with respect to that Product. This limited warranty is not transferable to any third party, including but not limited to any subsequent purchaser or owner of the Product. This limited warranty is applicable only to end users in the United States.

- ① This product or phone is warranted for 12 (twelve) months from date of purchase.
- ② For warranty service information, please call ZTE service number (877) 817-1759 (Toll-free). The manufacturer's website, http://www.zteusa.com, is also available for assistance.
- This warranty only applies if the product has been used in accordance with the manufacturer's instructions under normal use and with reasonable care.
- What this warranty does not cover:
  - a) Defects or damages resulting from the misuse of this product.

- b) Defects or damages from abnormal use, abnormal conditions, improper storage, exposure to moisture, dampness or corrosive environments, unauthorized modifications, unauthorized repair, neglect, rough handling, abuse, accident, alteration, improper installation, incorrect voltage application, food or liquid spoilage, acts of God.
- c) Normal wear and tear.
- d) If the Product has been opened, modified or repaired by anyone other than a warranty service center or if it is repaired using unauthorized spare parts.
- e) If the serial number or mobile accessory date code has been removed, erased, defaced, altered, or are illegible in any way subject to sole judgment of ZTE.

#### LIMITED WARRANTY

TO THE EXTENT PERMITTED BY APPLICABLE LAW, THIS LIMITED WARRANTY IS YOUR SOLE AND EXCLUSIVE REMEDY AGAINST ZTE AND ZTE'S SOLE AND EXCLUSIVE LIABILITY IN RESPECT OF DEFECTS IN PRODUCT. HOWEVER, THIS LIMITED WARRANTY SHALL NOT EXCLUDE NOR LIMIT ANY OF YOUR LEGAL (STATUTORY) RIGHTS UNDER THE APPLICABLE NATIONAL LAWS

TO THE EXTENT PERMITTED BY APPLICABLE LAW ZTE DOES NOT ASSUME ANY LIABILITY FOR LOSS OF OR DAMAGE TO OR CORRUPTION OF DATA, FOR ANY LOSS OF PROFIT, LOSS OF USE OF PRODUCTS OR FUNCTIONALITY, LOSS OF BUSINESS, LOSS OF REVENUES OR LOSS OF ANTICIPATED PROFIT, INCREASED COSTS OR EXPENSES OR FOR ANY INDIRECT.

OR SPECIAL OR CONSEQUENTIAL LOSS OR DAMAGE. TO THE EXTENT PERMITTED BY APPLICABLE LAW, ZTE'S LIABILITY SHALL BE LIMITED TO THE PURCHASE VALUE OF THE PRODUCT. THE ABOVE LIMITATIONS SHALL NOT APPLY TO DEATH OR PERSONAL INJURY CAUSED BY DEFECT OF PRODUCT IN MATERIAL, DESIGN, AND WORKMANSHIP.

# How to Get Warranty Service

To obtain warranty service, please call (877) 817-1759. Please have the following information available when you send the device in for repair:

- · A valid Proof of Purchase
- Return address
- Daytime phone number or fax number
- Model #
- IMEI # (Look for the 15-digit IMEI # behind the battery of the device.)
- Complete description of the problem
- Transportation prepaid

# Other Warranty Programs

You may have other warranty programs with your purchase, such as warranty exchange. If so, please refer to equipment package or the original point of sale.